## **Štai kaip veikia MANO PUSLAPIS!**  www.asa.is

AFL profesinės sąjungos interneto svetainėje kiekvienas narys gali prisijungti prie asmeninės paskyros. Šios paskyros turinys pastaraisiais metais pasipildė ne viena funkcija, o artimiausiu metu puslapis taps dar interaktyvesnis. Kadangi Mano Puslapis dar nebuvo viešai pristatytas, norime jus supažindinti su keletu svarbiausių aspektų.

**Prisijungti** - AFL interneto svetainėje kiekvienas narys gali prisijungti prie Mano Puslapio su savo Íslykill, elektroniniu sertifikatu arba AFL slaptažodžiu. Svarbu paminėti, kad artimu metu žadame nutraukti AFL slaptažodžių naudojimą, todėl prisijungimas bus galimas tik su Íslykill ir elektroniniu sertifikatu.

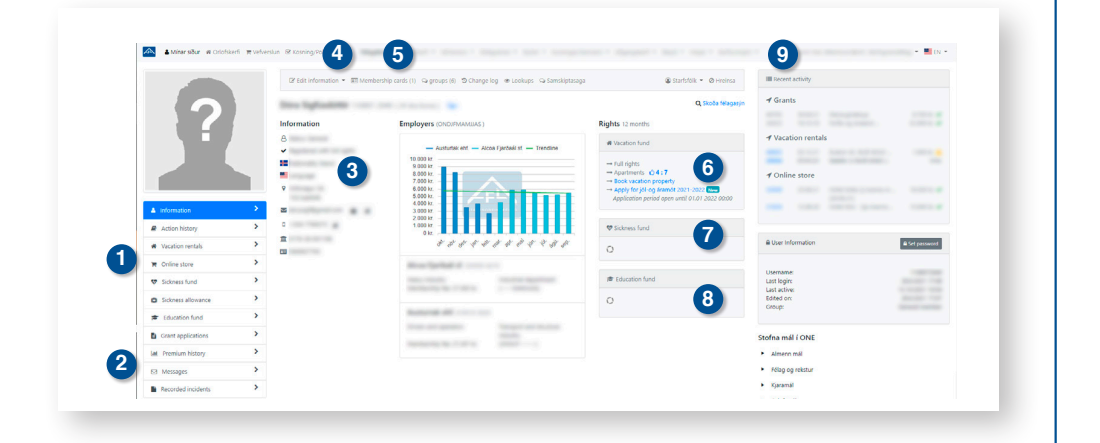

## **Asmeninės paskyros pagrindinis puslapis:**

- **1.** Meniu, kuriame rasite pagrindines nuorodas į galimas ligos fondo išmokas, gautų išmokų istoriją, pirkimus internetinėje parduotuvėje, *atostogų būsto nuomą,* jūsų įmokas profesinei sąjungai ir t.t.
- **2.** Du nauji meniu pasirinkimai. Pirmoji nuoroda jus nukreipia į visų AFL žinučių sąrašą, o antroji parodo visus su jūsų asmeniu susijusius incidentus, pvz. netvarkingai paliktą atostogų būstą. Kadangi jūs turite teisę matyti su jūsų vardu susijusią AFL sistemoje saugomą informaciją, ši nuoroda leidžia pasiekti visų įrašų sąrašą.
- **3.** Kalbos vėliavėlė. Ši vėliavėlė leidžia jums pasirinkti pagrindinę asmeninės paskyros kalbą. Be to, matydami jūsų pasirinkimą, AFL darbuotojai žinos, kokia kalba jums siųsti pranešimus. Jeigu ateityje bendro turinio žinutė bus siunčiama profesinės sąjungos nariams, jūs gausite žinutę savo pasirinkta kalba.
- **4.** Asmeninės informacijos redagavimas. Čia galite pridėti arba pakeisti savo telefono numerį, el. pašto adresą arba banko sąskaitos numerį. Jei esate apsistoję kitur, nei nurodo jūsų nuolatinė registruota gyvenamoji vieta, galite įvesti papildomą gyvenamosios vietos adresą.
- **5.** Jums išduotų narystės kortelių sąrašas. Atkreipkite dėmesį, kad kiekvienas profesinės sąjungos narys yra asmeniškai atsakingas už tai, kad informacija ant nario pažymėjimo būtų teisinga. Jei jūs turite kelias nario korteles, prieiga prie atostogų būsto gali būti suteikta daugiau nei vienai kortelei. Į būstą gali patekti ir kiti asmenys su savimi turėdami jūsų kortelę, tačiau tik jūs pats galite aktyvuoti arba deaktyvuoti turimas korteles, *žiūrėkite iliustraciją.*
- **6.** Šioje skiltyje galėsite išsinuomoti atostogų būstą, bei pasitikrinti, kiek dienų šiuo metu esate sukaupę.
- **7.** Ši nuoroda nukreipia jus į puslapį, kuriame galite kreiptis dėl ligos išmokų ir pašalpų. Čia taip pat sužinosite savo teises išmokoms gauti. Atkreipkite dėmesį, kad neseniai pradėjusiems dirbti AFL nariams, gali prireikti kelių mėnesių 100% teisių į ligos fondą užtikrinimui..
- **8.** Paspaudus ant šios nuorodos, galite kreiptis dėl švietimo fondo išmokų ir pamatyti, į kuriuos švietimo fondus turite teisę. Jeigu jūs turite teisę į du skirtingus švietimo fondus, kurių išmokų suma sudaro 100 % dotacijos, AFL susumuoja juos kartu, kad sumokėtų jums visą sumą.
- **9.** Šioje skiltyje galite pamatyti du naujausius veiksmus, susijusius su skirtingomis paslaugomis (dotacijos, būsto nuoma, internetinė parduotuvė).

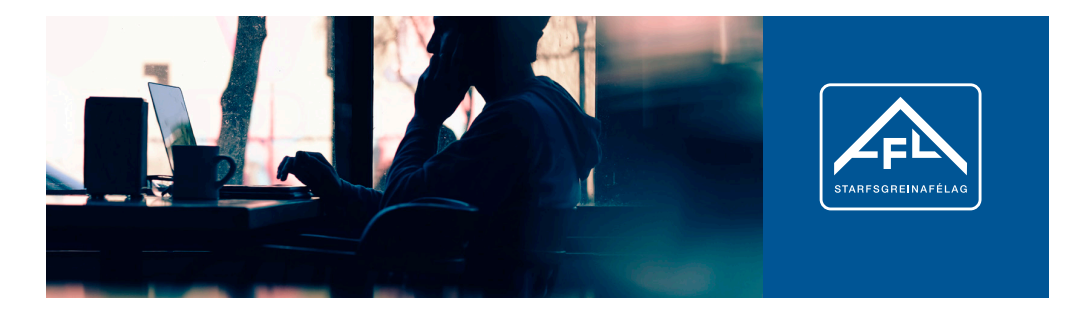

## **Nuomos skiltis**

- **1.** Paspaudę ant dokumento ikonos, AFL nariai gali atsidaryti nuomos sutartį. Jokia sutartis nėra sudaroma tol, kol nėra visiškai sumokėta nuomos suma. Po mokėjimo atlikimo, sutartis atsiranda PDF formatu.
- **2.** Jei norite atsisiųsti nuomos sutartį el. paštu, spustelėkite ant vokelio.
- **3.** Čia galite palikti atsiliepimą apie atostogų būstą, pavyzdžiui, jei manote, kad kažkas galėtų būti patobulinta.

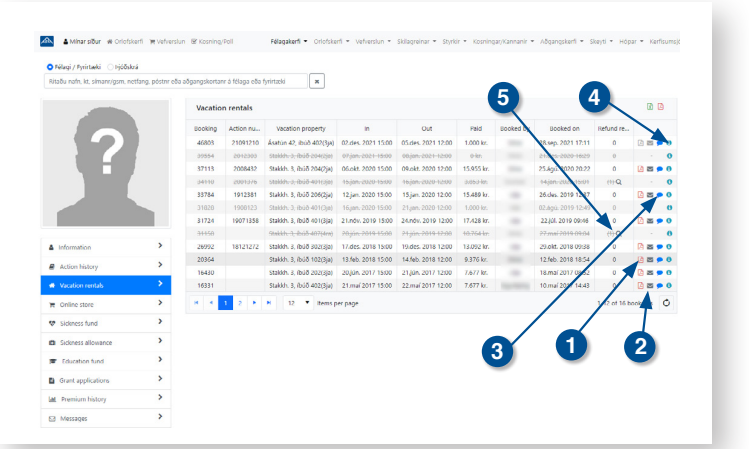

4. Spustelėjus ant "i", atidaromas langas, kuriame rodomi visi su konkrečia nuoma susiję veiksmai. Viršuje galite pasirinkti išsaugoti visą savo *nuomos veiksmų istoriją* Excel lentelėje.

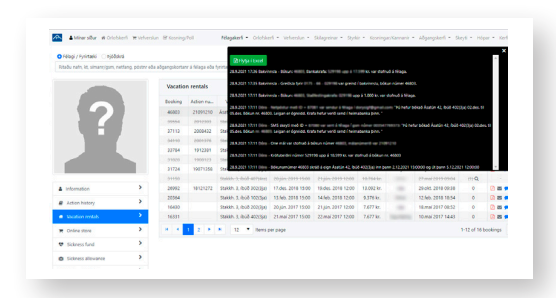

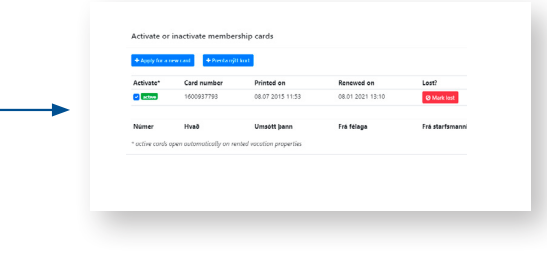

**5.** Jei dėl kokios nors priežasties nuoma buvo atšaukta ir jūs kreipėtės dėl pinigų grąžinimo, proceso eigą galite sekti paspaudę padidinamąjį stiklą.

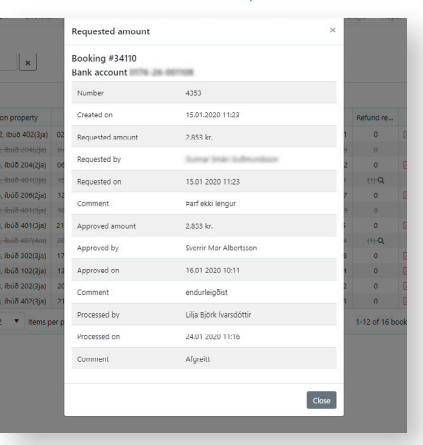

www.asa.is